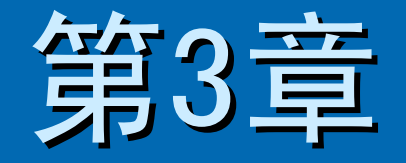

# 创建数据库

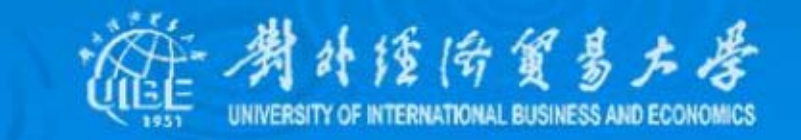

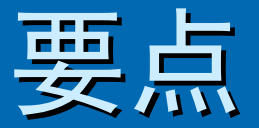

#### <span id="page-1-0"></span> **≥ 3.1 [Access 2002开发环境](#page-2-0)**

### ▶ [3.2 数据库的创建](#page-6-0)

- ¾ [3.3 创建表](#page-11-0)
- ¾ [3.4 字段操作](#page-14-0)
- > [3.5 设定表关系](#page-21-0)
- ¾ [3.6 操作记录](#page-25-0)

> [3.7 数据的导入和导出](#page-30-0)

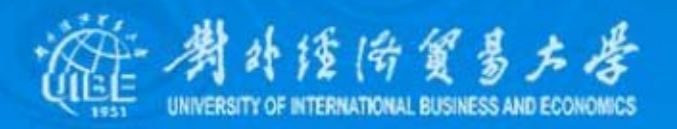

# <span id="page-2-0"></span>3. 1 Access 2002开发环境

Access与许多常用的数据库管理系统,如Oracle、FoxPro、 SQL Server等一样, 是一种关系数据库管理系统。作为Microsoft Office 2002套件的成员, Access 2002的使用界面与Word、Excel等的风格相同。在 Access 2002中编辑数据库对象就像在Word中编辑文档、Excel里编辑数据表一 样方便。

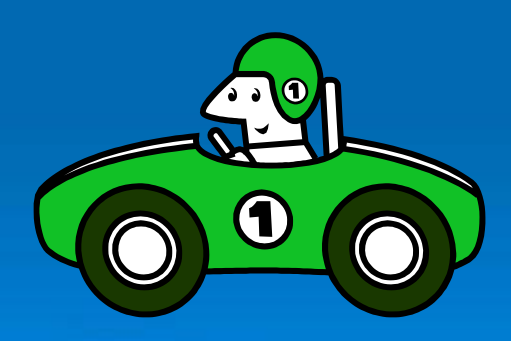

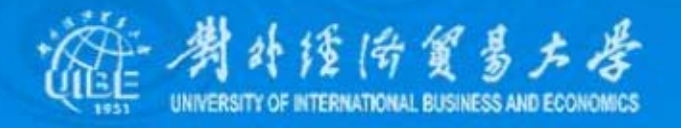

## 1、安装、启动及关闭

- ¾ Access 的安装
- ¾ Access 的快速启动

启动Access 2002的方式,与启动其他Office软件 完全一样,可通过开始菜单、桌面快捷键、"运行"中输入命令等。

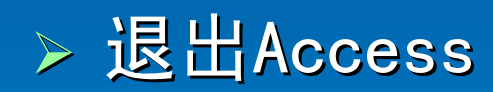

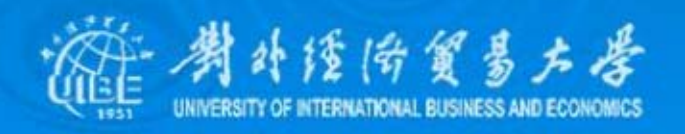

## 2、Access数据库的构成

**z** 

**z** 

**z** 

 $\bullet$ 

**z** 

Access将数据库定义成一个.mdb文件,并分成多个对象,用来存 储数据的"表",表之间的关系"查询",界面友好的"窗体"、"报表"、"数据访问 页",用来开发系统的"宏"、"模块"等。

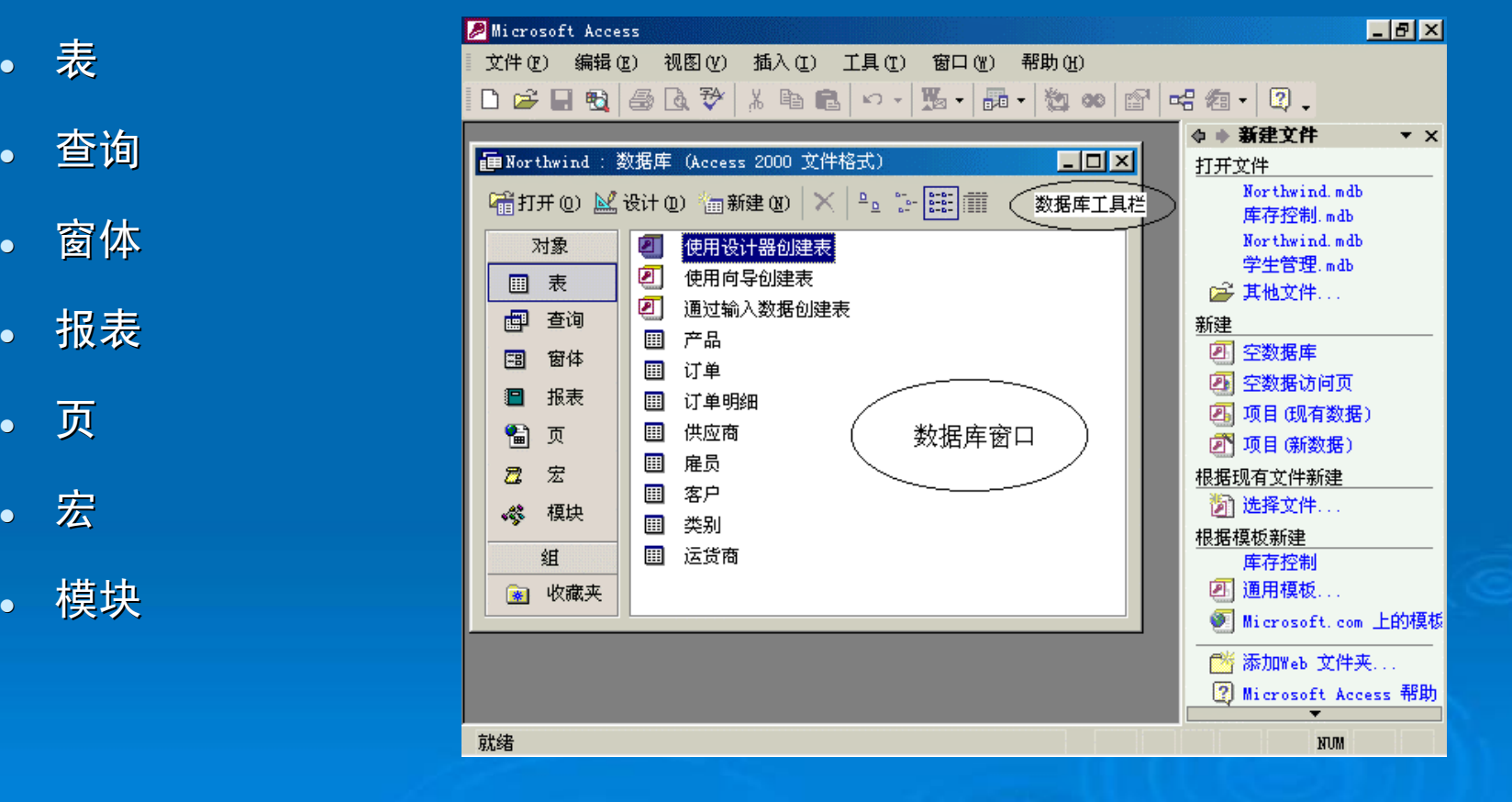

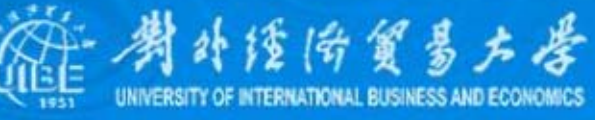

## 3、Access操作基础

- ▶ 数据库窗口
- ¾ 使用组
- ¾ 帮助系统

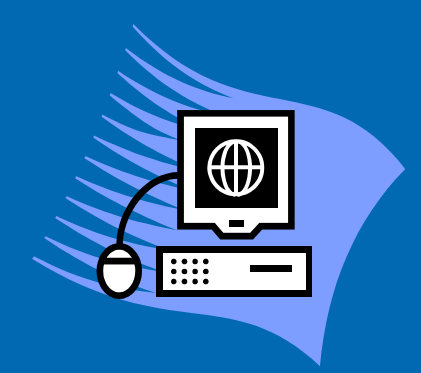

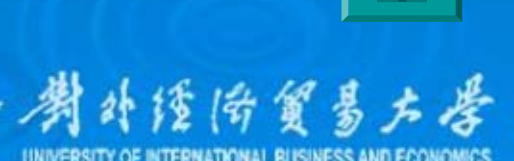

# 3.2 数据库的创建

<span id="page-6-0"></span>建立一个Access数据库的基本步骤为:

- z 进行系统需求分析,确定新建数据库的目的。
- z 设计数据库的表。
- $\bullet$ 规划表中的字段,并确定主键。
- $\bullet$ 确定表之间的关系。
- z 根据表间的关系,优化表、表中字段的设计。
- $\bullet$  输入数据并创建其他数据库对象,如查询、窗体、报表、宏和模块 等。
- $\bullet$ 使用数据库分析工具来分析和改进数据库的性能。
- z 设置数据库的安全性。

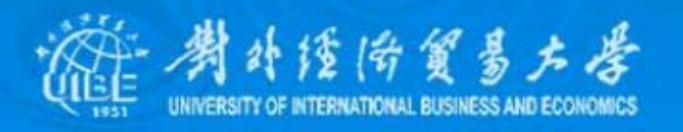

## 1、建立数据库

Access提供了两种创建新数据库的方法:一是使用数据库 向导来完成创建任务,用户只要做一些简单的选择操作,就可以建立 相应的表、窗体、查询、报表等对象,从而建立一个完整的数据库; 二是先创建一个空数据库,然后再添加表、查询、报表、窗体及其他 对象。无论哪一种方法,在数据库创建之后,都可以在任何时候修改 或扩展数据库。

#### ¾ 使用向导创建数据库 使用向导创建数据库

……

在新建文件面板上,选择"根据模板新建"一栏中的"通用模 板",选择要创建的数据库类型。

补偿陪留易右器

#### ¾ 自定义创建数据库 自定义创建数据库

创建空数据库可以使用"新建文件"面板,在其"新建"栏中选择"空数据库" 选项。如果窗口中没有显示"新建文件"面板,可通过文件菜单的"新建"选项,或工 具栏上的"新建"按钮,打开新建文件任务窗口。

双击"空数据库"选项卡,在弹出的"文件新建数据库"对话框中,选择数 据库文件存储的位置和名称后,按确定按钮便创建了一个空数据库。

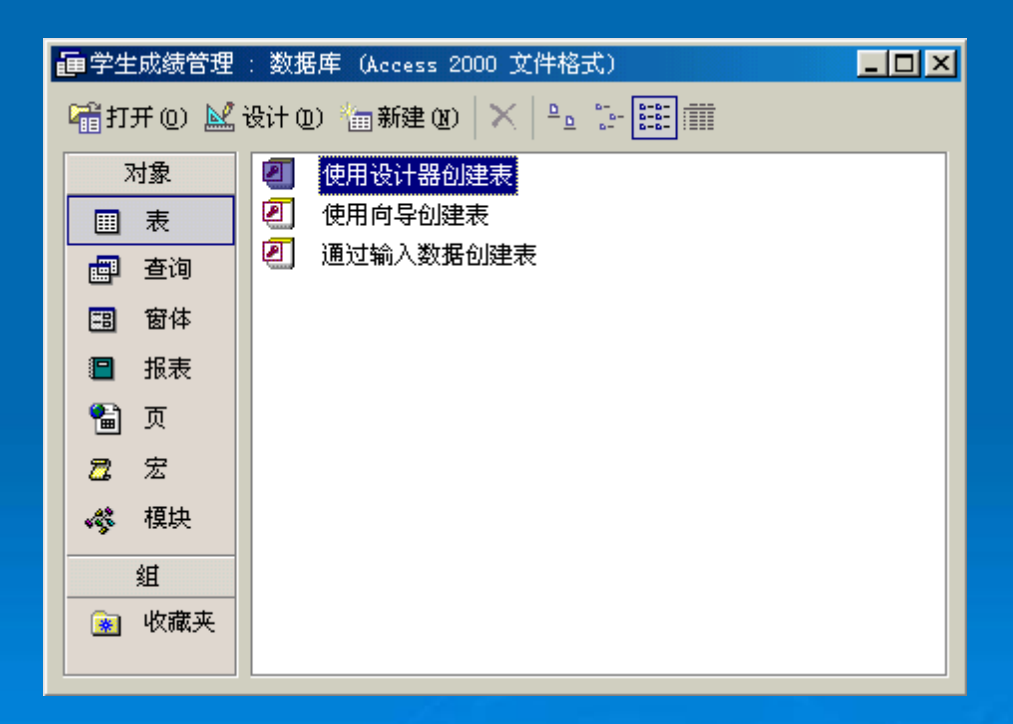

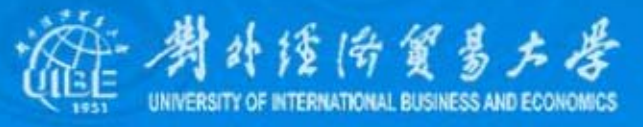

## 2、数据库的打开与关闭

在Access中, 数据库文件的打开有四种形式

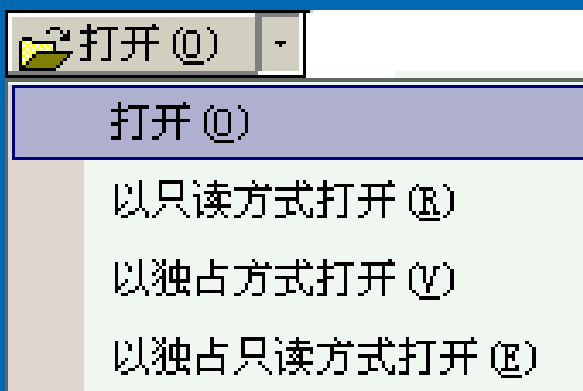

如果要退出Access,只需单击主窗口的关闭按钮,或者选择 文件菜单的退出命令。如果只想关闭数据库文件而不关闭Access,则 选择文件菜单的退出命令,或单击数据库窗口的关闭按钮即可。

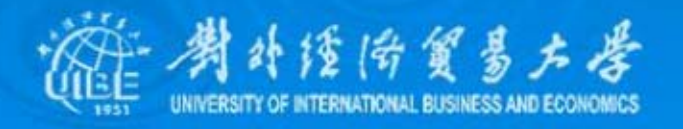

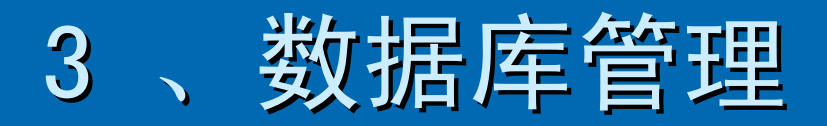

### ¾ 转换数据库

### ¾ 压缩和和修复数据 压缩和和修复数据

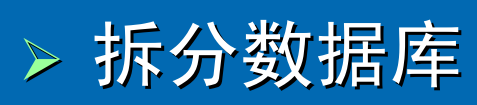

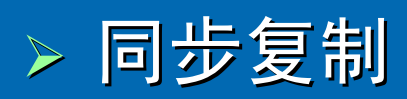

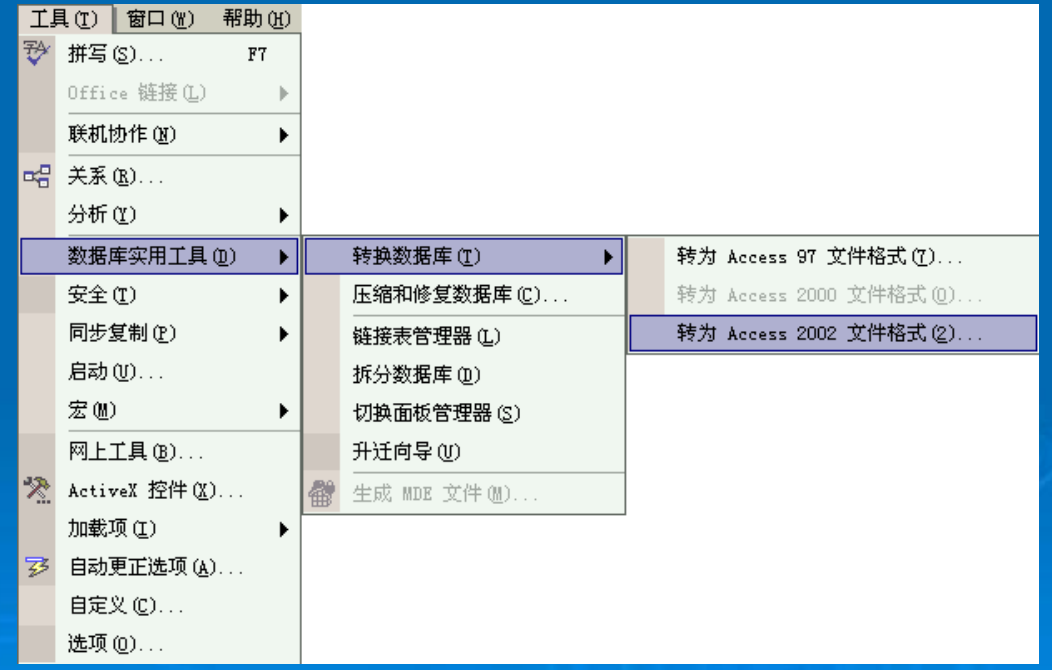

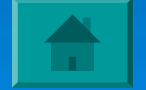

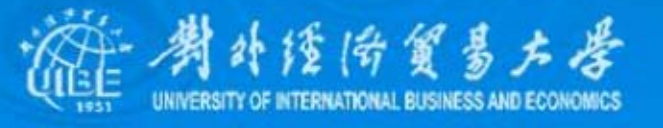

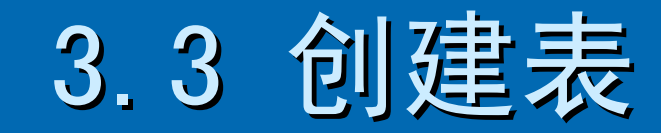

#### <span id="page-11-0"></span>1、表的构成

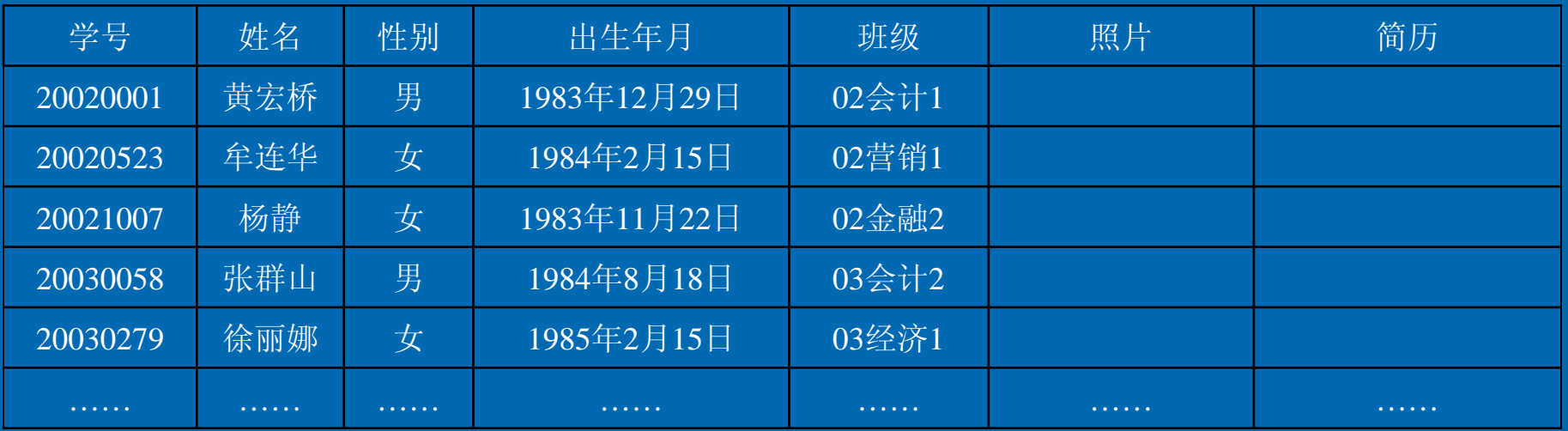

z 记录

• 字段

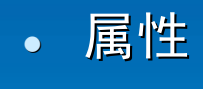

字段 <sup>z</sup> 主键

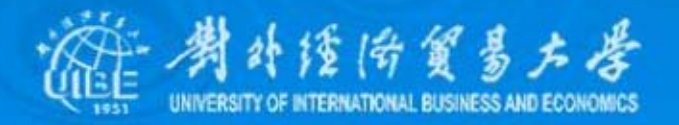

## 2 、使用向导创建表 、使用向导创建表

◙

₽

⋐

在建立Access表时,即可以先创建一个空的数据表,然后向其中输 入自己数据,也可以通过输入数据直接创建数据表。Access提供了3种创建表的 方法:使用数据库向导创建表、使用表向导创建表、在设计视图中创建表。不 **管理使用哪一种方法创建数据表,用户都可以在数据库设计视图中进一步定义** 数据表,如新增字段、设置默认值等。

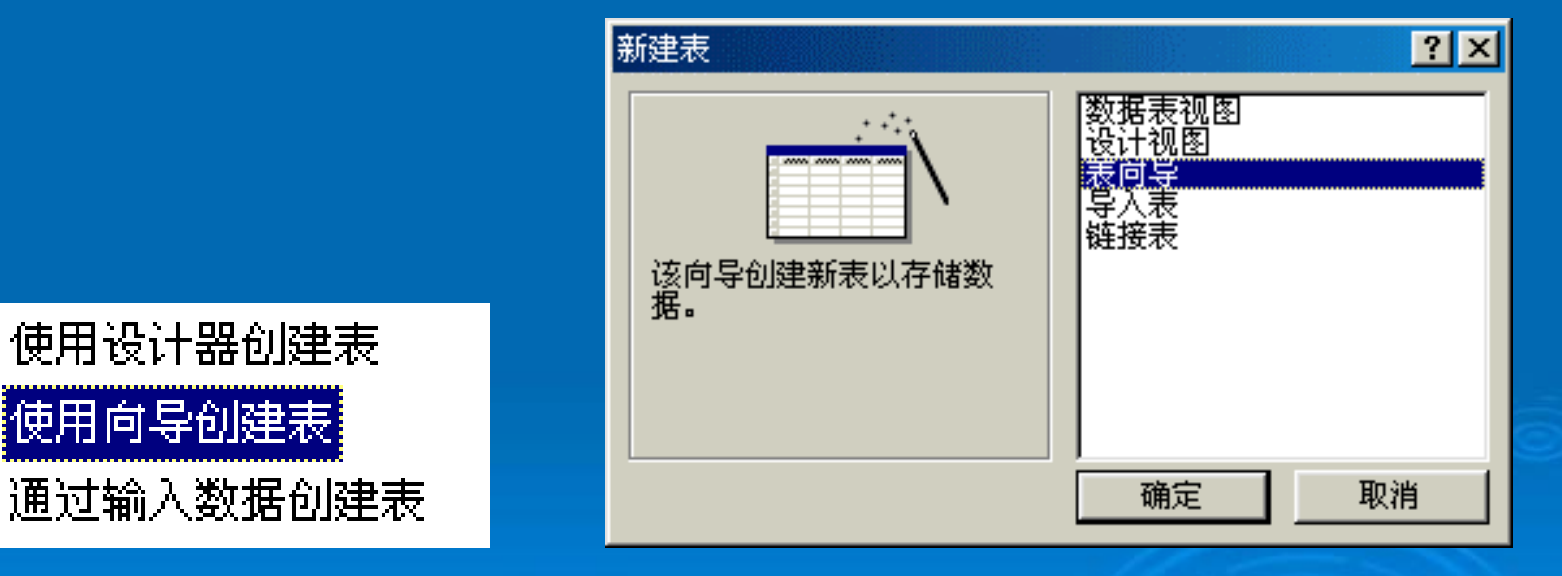

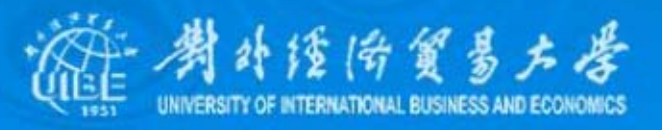

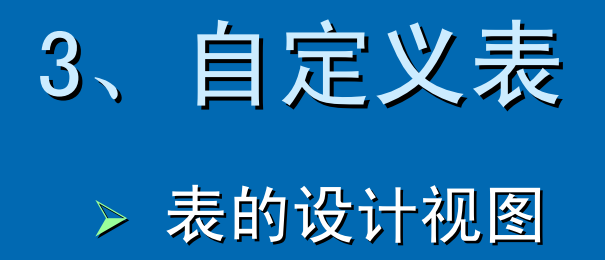

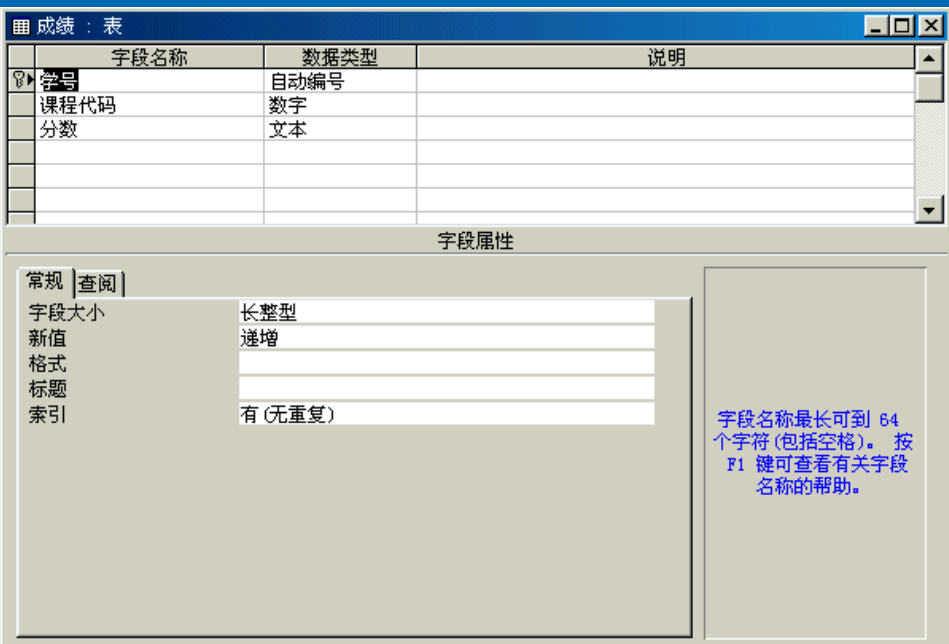

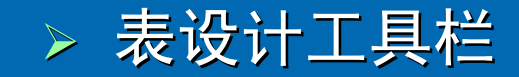

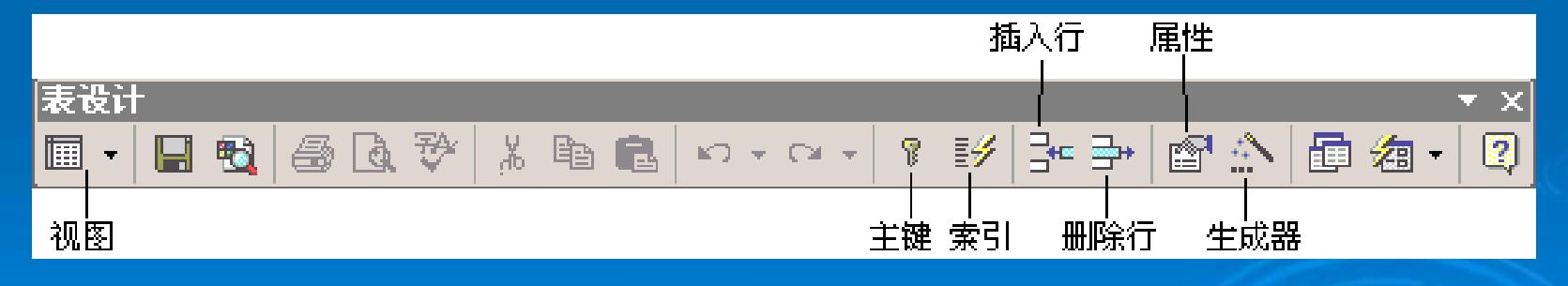

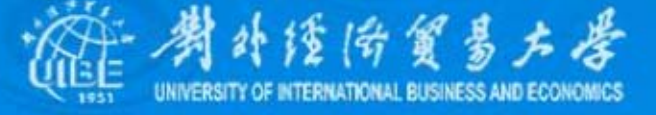

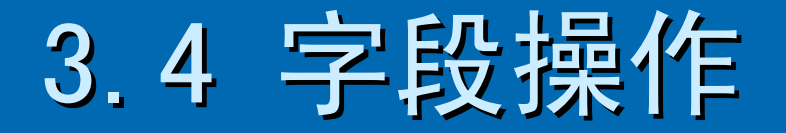

<span id="page-14-0"></span>字段名称是用来标识字段的,字段名称即可以英文、中文、 数字,但必须符合Access数据库的对象命名规则。字段命名应遵循的 规则有:

- z 字段名称可以是1~64个字符。
- 字段名称可以采用字母、数字和空格以及其他一切特别字符,但 不能包含:"。"、"!"、"[]"等字符。
- 不能使用ASCII为0~32的ASCII字符。
- z 不能以空格为开头。

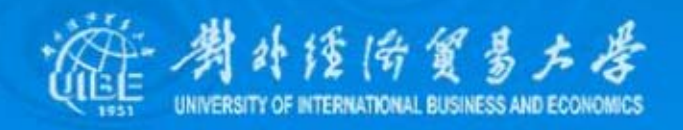

## 1、指定字段的名称及类型 、指定字段的名称及类型

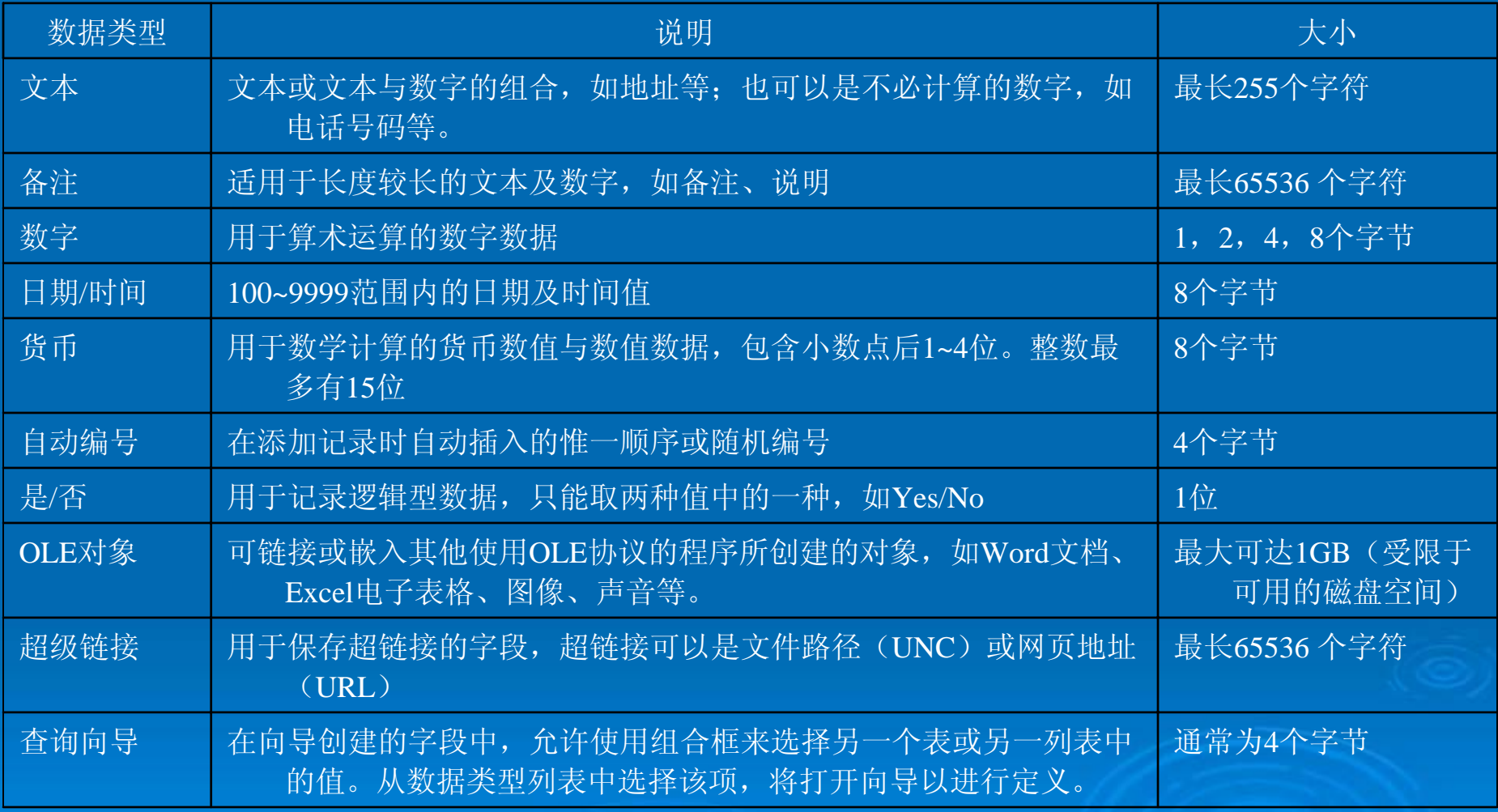

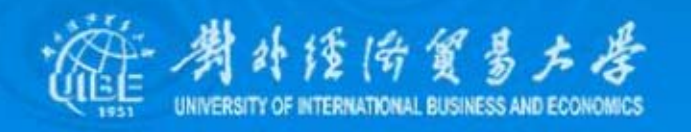

## 2、定义字段属性

大部分字段属性含义比较明显,如字段大小用于指定文本的 长度或数字数据的大小;小数位数指定数字、货币数据的小数位数; 标题指定在数据表视图以及窗体中显示该字段时所用的标题;默认值 为字段指定缺省值等。

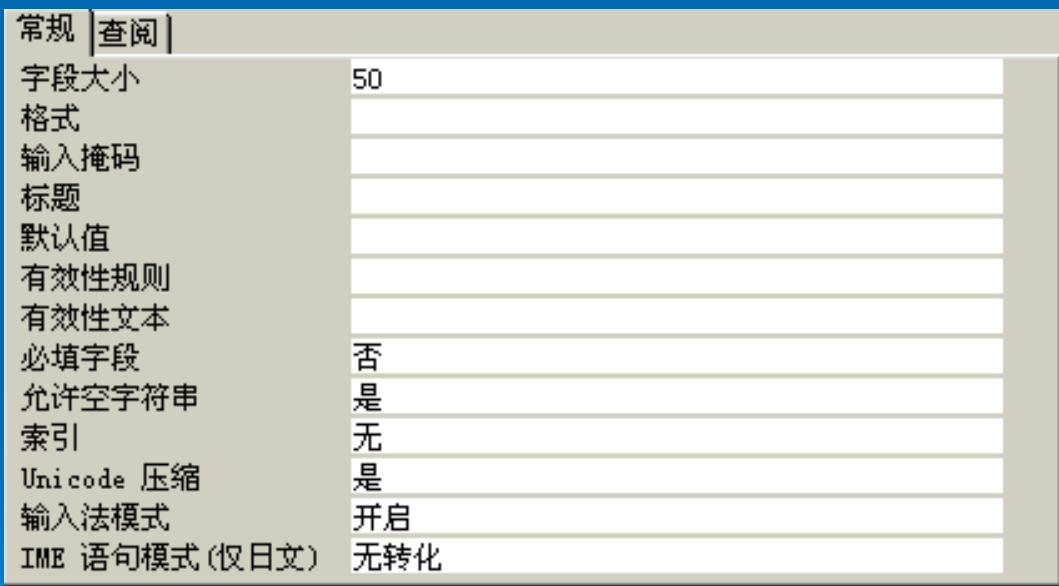

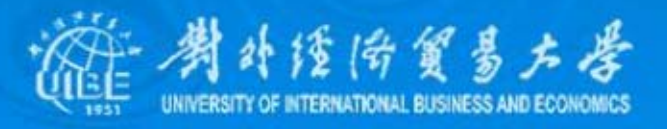

¾ 格式

#### $\bullet$ 文本、备注型数据的格式

文本和备注型数据的自定义格式最多可有三个区段,以分号";" 隔开,分别指定字段内的文字、零长度字符串、Null值的数据格式。

- $\bullet$   $\bullet$ 字符占位符,输入字符为文本或空格
- •字符占位符,不必使用文本字符
- $\bullet$   $\lt$ 强制小写,将所有字符以小写格式显示
- $\vert \circ \rangle$ 强制大写,将所有字符以大写格式显示
- $\bullet$ ! 强制由左向右填充字符占位符,默认值是由右向 左填充字符占位符 左填充字符占位符

例如,在格式中输入:(@@@)@@@@@@@@ (@@@)@@@@@@@@,则输入数字 01012345678时,将会显示为:(010) 12345678 补偿偿贸易方学

#### z 数字、货币型数据的格式

- $\bullet$  0 0 0 一个小数位占位符,显示0数据为1位或一个0
- # # # 一个小数位占位符,显示0数据为1位或一个空格
- •显示\$符号, 作为货币符号
- $\bullet$  % % % 将输入数据表示成百分数
- E―或e― 用科学记数法显示数据,负数前有―号,正数前无符号
- E+或e+ 用科学记数法显示数据,负数前有―号,正数前有+符号
- $\bullet$ 日期/时间型数据的格式
- $\bullet$  是/否型数据的格式
	- 真/假 −1为True,0为False
	- 是/否 -1为是,0为否
	- 开/关 -1为开,0为关

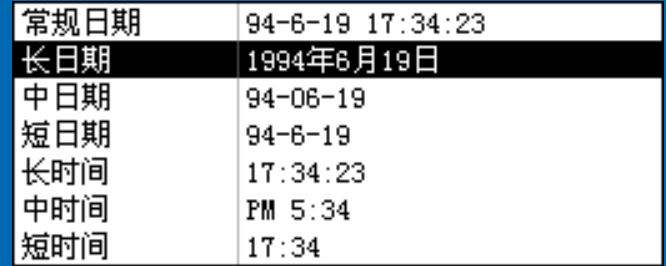

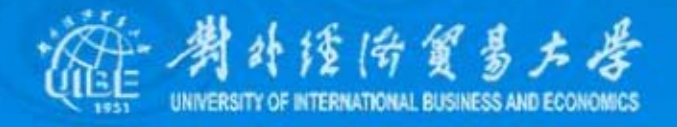

#### ¾ 有效性规则与有效性文本 有效性规则与有效性文本

¾ 输入掩码

- $\bullet$  0 数字0~9, 必需, 不允许加号和减号
- $\bullet$  9 数字0~9,可选,不允许加号和减号
- $\cdot$  # 数字或空格,可选,允许加号和减号
- $\bullet$   $\Box$ 字母A~Z,必需
- $\bullet$  2 字母A<sup>~</sup>Z,可选
- $\bullet$  A 字母或数字,必需
- $\bullet$ a 字母或数字,可选
- $\sim$   $\alpha$ **任何字符或一个空格,必需**
- $\bullet$  C 任何字符或一个空格,可选
- $\bullet$ . . :: ; - / 小数点占位符及千位、日期与时间的分隔符。
- $\bullet$ 密码 文本框中键入的任何字符都按原字符保存,但显示为星号。
- 字段格式属性中的"〉"、"〈"、"!"等。

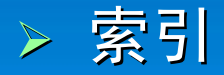

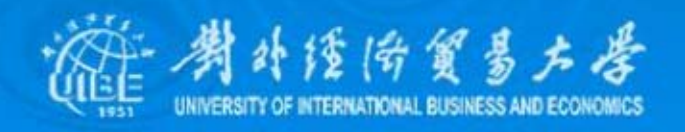

## 3、设定主键

主键也称为主关键字,是表中惟一能标识一条记录的字段, 可以是一个字段或多个字段的组合。

定义主键时, 先要指定作为主键的一个或多个字段, 如果只 选择一个字段,可单击字段所在行的选定按钮,若需要选择多个字段作 为主键,可先按下Ctrl键,再依次单击这些字段所有行的选定按钮。指 定字段后,可在鼠标右键菜单中选择"主键"命令,或直接单击工具栏上 的"主键"按钮,即可把该字段设为表的主键。如果主键在设置后发现不 适用或不正确,可以通过"主键"按钮取消原有的主键。

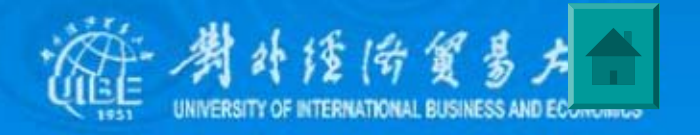

# 3.5 设定表关系

<span id="page-21-0"></span>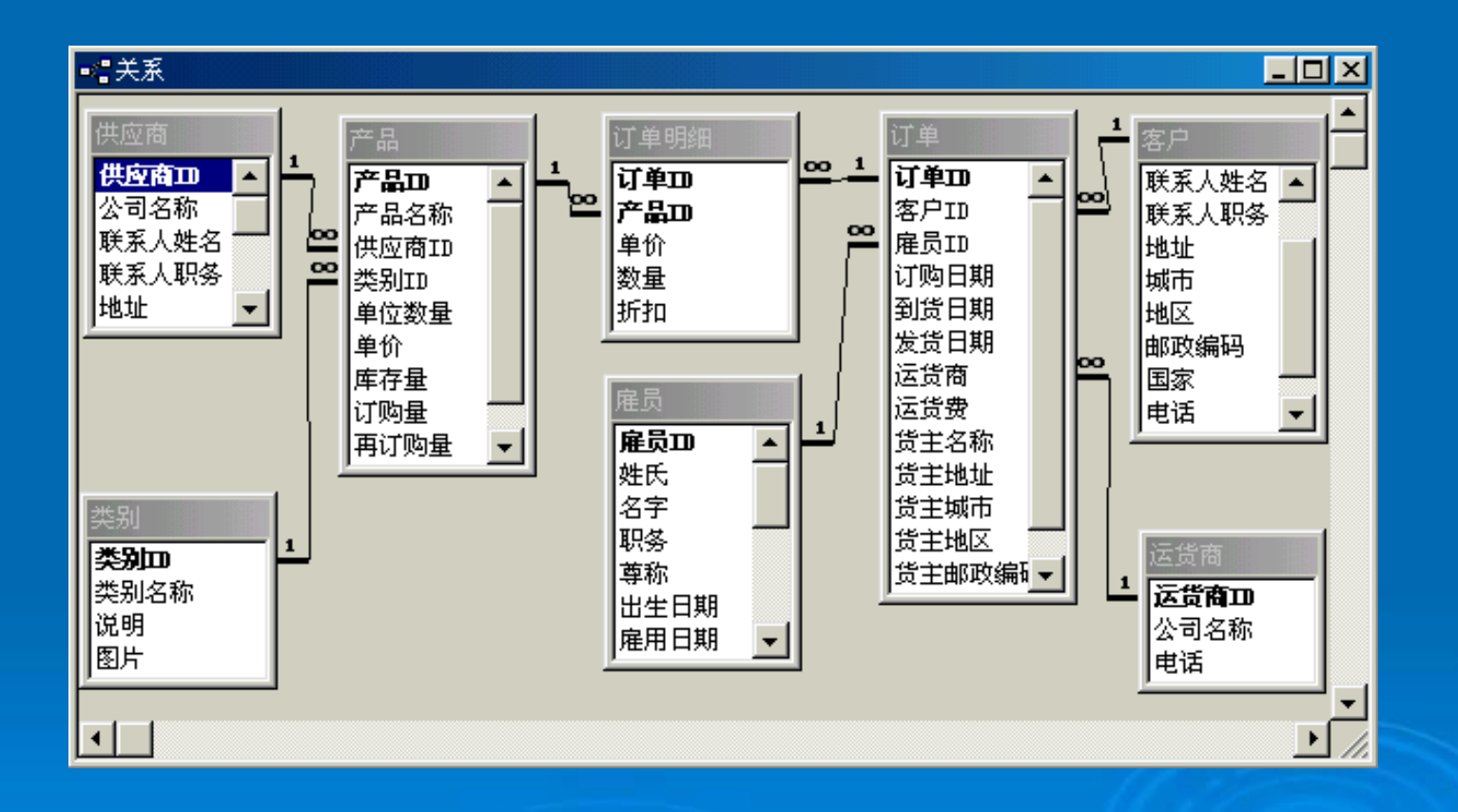

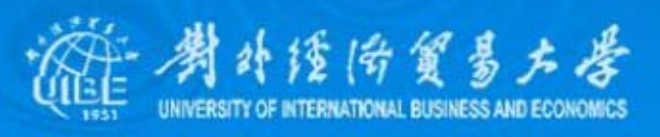

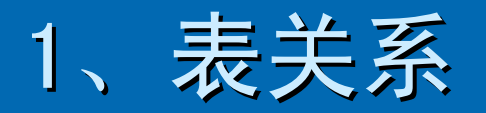

所谓的关系,指的是两个表中都有一个相同的数据类型、大 小的字段,利用这个字段建立两个表之间的关系。通过这种表之间的 关联性,可以将数据库中的多个表联结成一个有机的整体。关系的主 要作用是使多个表中的字段协调一致,以便快速地提取信息。

如果两个表使用了共同的字段,就应该为这两个表建立**一** 个关系,通过表间关系就可以指出一个表中的数据与另一个表中数据 的相关方式。

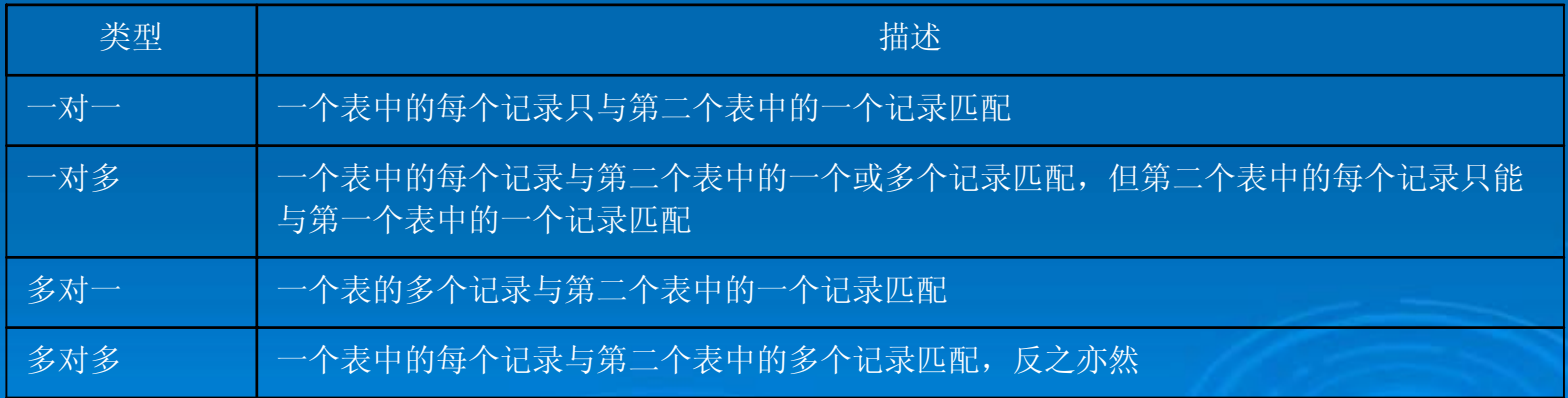

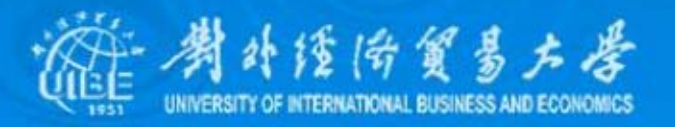

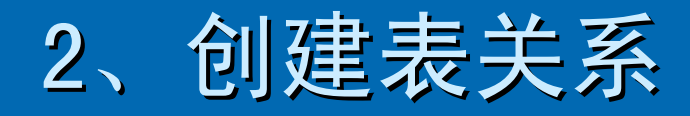

- ▶ 激活数据库窗口
- ¾ 选中对话框中的表 选中对话框中的表
- ¾ 在窗口中选中源表中的 在窗口中选中源表中的 某个字段
- ¾ 按下"创建"按钮完成两 个表间的连接操作 个表间的连接操作
- ¾ 关闭关系视图窗口,并 关闭关系视图窗口,并 保存此布局设置 保存此布局设置

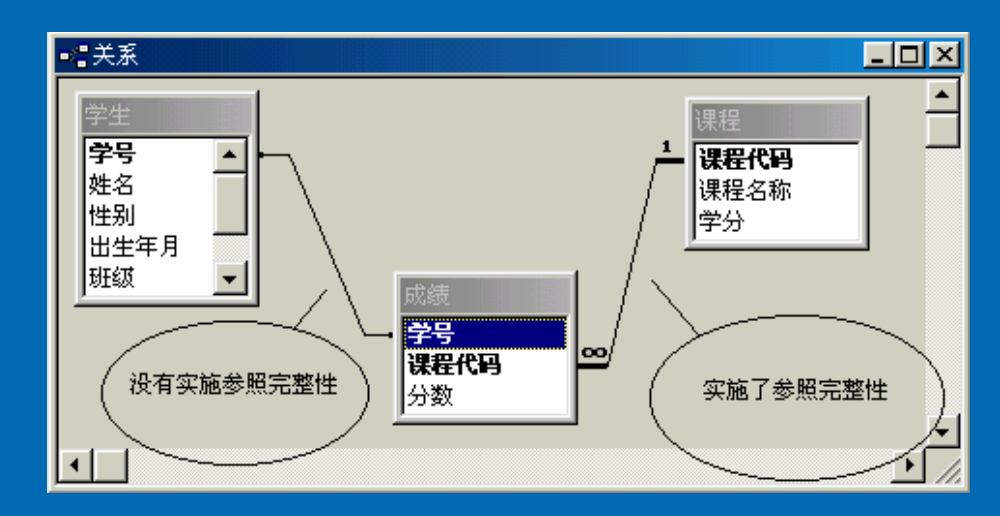

 $\bullet$ 级联更新相关字段

 $\bullet$ 级联删除相关字段

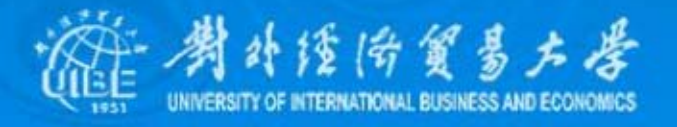

## 3、查看及修改表关系

表之间的关系并不是一成不变的,通过工具栏中的按钮,可 以打开关系视图窗口,显示数据库的各表之间的关系。还可通过表关 系工具栏上的"显示直接关系"、"显示所有关系"按钮,查询数据库中表 之间的联接关系 。

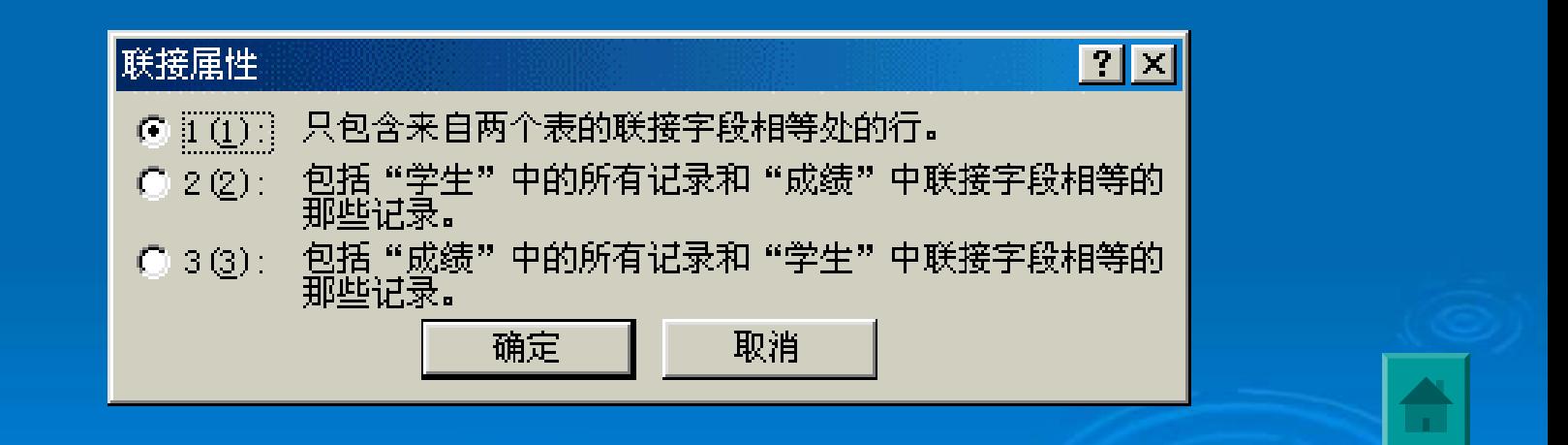

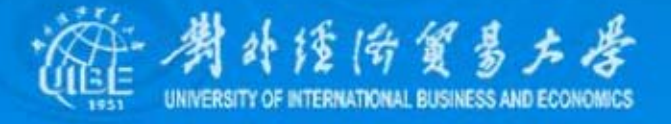

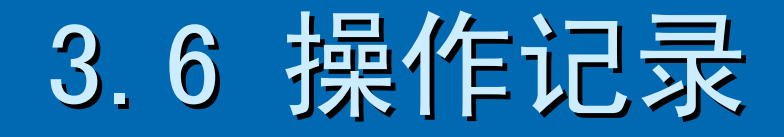

#### <span id="page-25-0"></span>1、输入数据

- z 文本、数字、货币型数据的输
- z 输入"是/否"型数据
- z 输入日期/时间型数据
- 输入OLE对象型数据

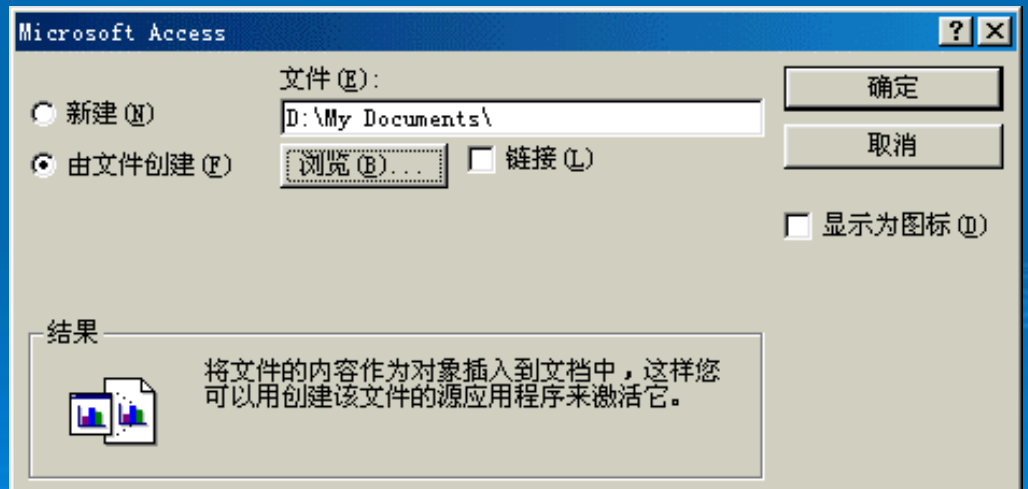

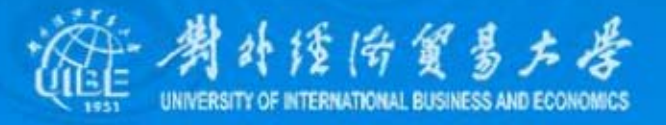

z 输入超链接型数据

 $\bullet$ 创建值列表和查阅列表字段 插入超链接  $|?|X|$ 要显示的文字(T): 链接到: 屏幕提示(P)... 电子邮件地址(E) **B** 原有文件或<br>Web 页 (<u>X</u>) 主题(U): 最近用过的电子邮件地址(C) 此数据库中的<br>- 对象 (A) mailto: hanxinw@heinfo.com  $\triangle$ 新建页 (N)  $\overline{\nabla}$ │<br>│电子邮件地址  $(\underline{M})$ 确定 取消

#### 查阅向导

请确定在查阅列中显示哪些值。输入列表中所需的列数,然后在每个单元格中键入所 需的值。

若要调整列的宽度,可将其右边缘拖到所需宽度,或双击列标题的右边缘以获取合适 的宽度。

 $\mathbf{2}$ 

列数(C):

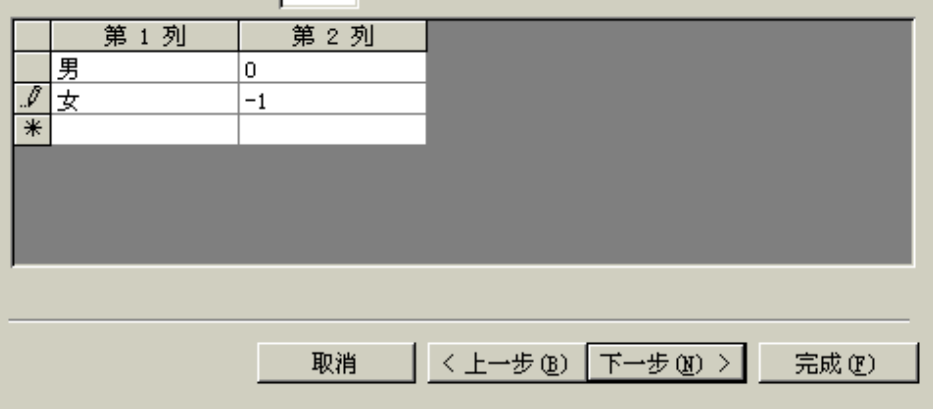

貿易大学 INTERNATIONAL BUSINESS AND ECONOMICS

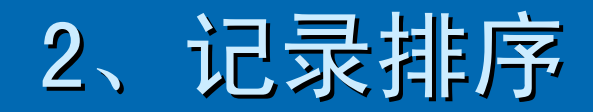

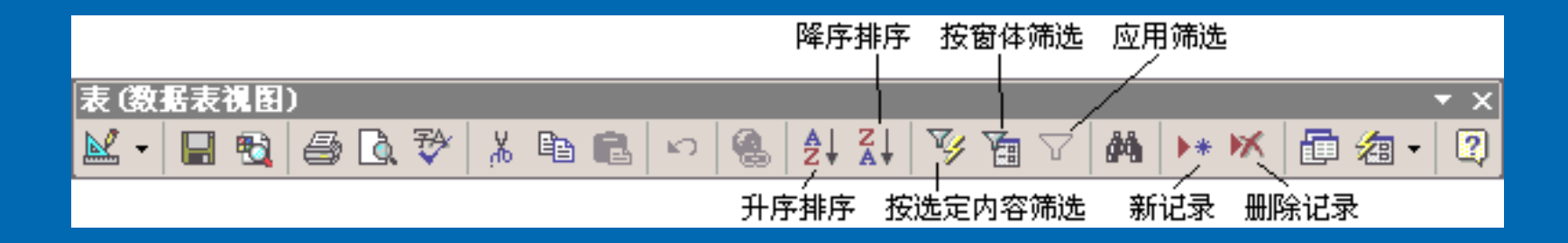

数据库开发环境的一个基本功能就是排序记录,排序就是按 照某个字段的内容值重新排列数据。在默认情况下,Access会按主键 的次序显示记录,如果表中没有主键,则以输入的次序来显示记录, 如果排序记录的字段上设置了索引,则排序过程会更快

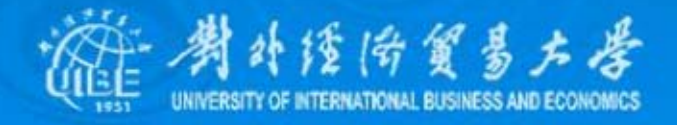

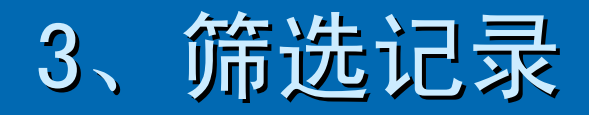

- ¾ 按选定内容筛选 按选定内容筛选
- ¾ 按窗体筛选
- ¾ 高级筛选/排序

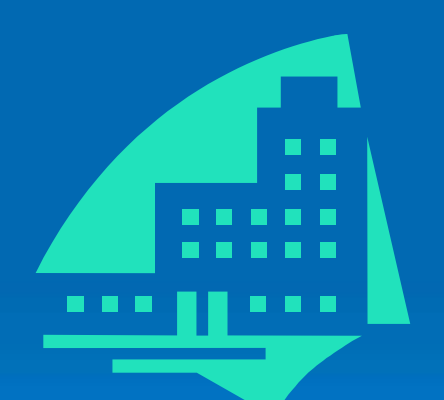

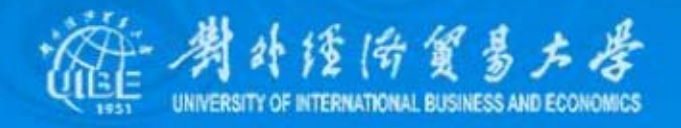

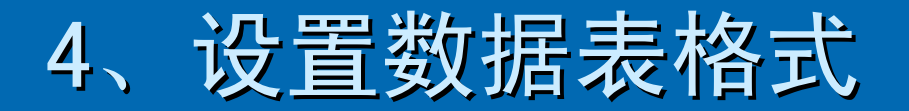

- ¾ 改变字段顺序
- ▷ 设置行高和列宽
- ¾隐藏列
- ¾ 冻结列

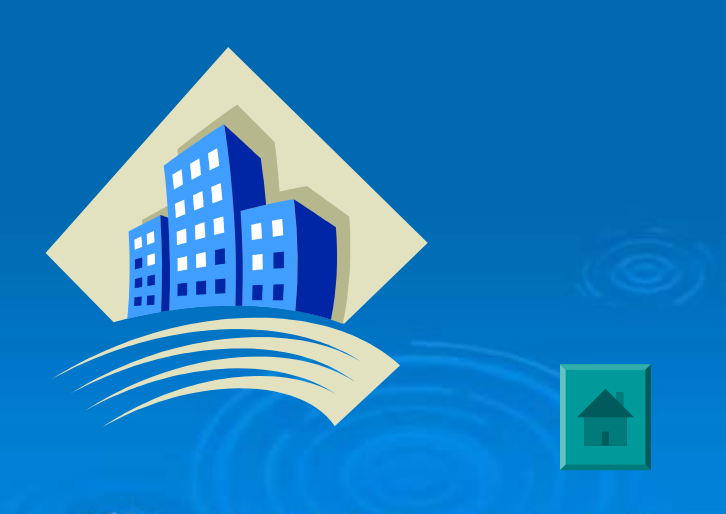

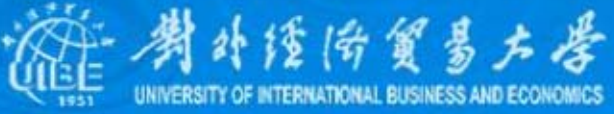

# <span id="page-30-0"></span>3.7 数据的导入和导出 ¾ 导入与导出数据 导入与导出数据

在使用外部数据源时,采用导入方式可将外部 数据变为Access格式, 外部数据并不会被修改,因为只是 创建一个新表用来保存外部数据的一个副本 。

### ¾ 链接外部数

链接外部数据就是在源数据和目标数据之间建 立一个同步的映像,所有对外部源数据的改动都会及时地 [反映到目标数据中,同时如果在Access中对链接数据进行](#page-1-0) 了修改也会同步的反映到源数据中

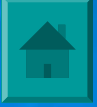

**潮外缝份贸易大学**